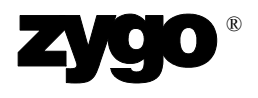

# Corner Cube

# OMP-0384C MetroPro Application

This booklet is a quick reference; it assumes that you are familiar with MetroPro software and the instrument. Information on MetroPro is provided in the *MetroPro Quick-Start Guide*, OMP-0469, and the *MetroPro Reference Guide*, OMP-0347. For information on the instrument, please refer to the Zygo Corporation manual(s) included with your instrument.

#### **The Corner Cube Application**

The MetroPro Corner Cube Application is used to measure corner cube prisms or retroreflectors. A corner cube consists of three internally reflecting facets forming 90° angles with each other. The application is designed for use with Zygo Corporation's GPI XP and the Mark IV*xp* interferometers. Any type of corner cube can be evaluated, regardless of whether it is constructed of three individual mirrored surfaces or a single piece of glass. Three categories of results are provided: dihedral angle error, beam deviation, and transmitted wavefront quality.

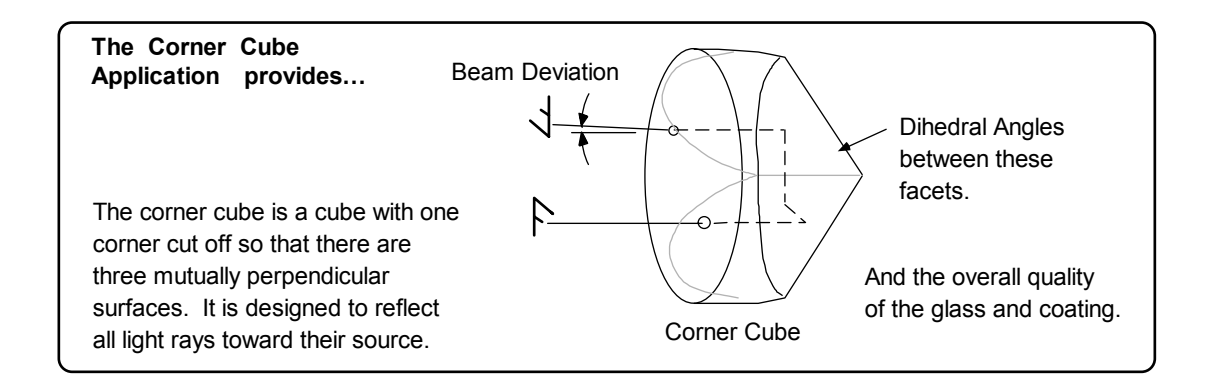

The application requires licensing to take measurements or load data. It is licensed as a separate line item in the Edit/View Licenses window. For information on licensing, see the *MetroPro Quick-Start Guide*.

The Corner Cube Application:

- Provides graphic plots and results for the entire corner cube and individual sectors.
- Supplies numerous results, including: dihedral angle error, or the deviation of the angle between the facets from 90°; beam deviation, or the deviation of the output beam from the incident beam; and wavefront quality, or the overall quality of the glass material and coatings.
- Automatically masks or selects individual sectors for isolated results.

#### **The Application Screen**

To open the application, click on the icon. If the icon is not on the MetroPro base window, then use the Load Application command from the MetroPro base window menu to first load the application icon.

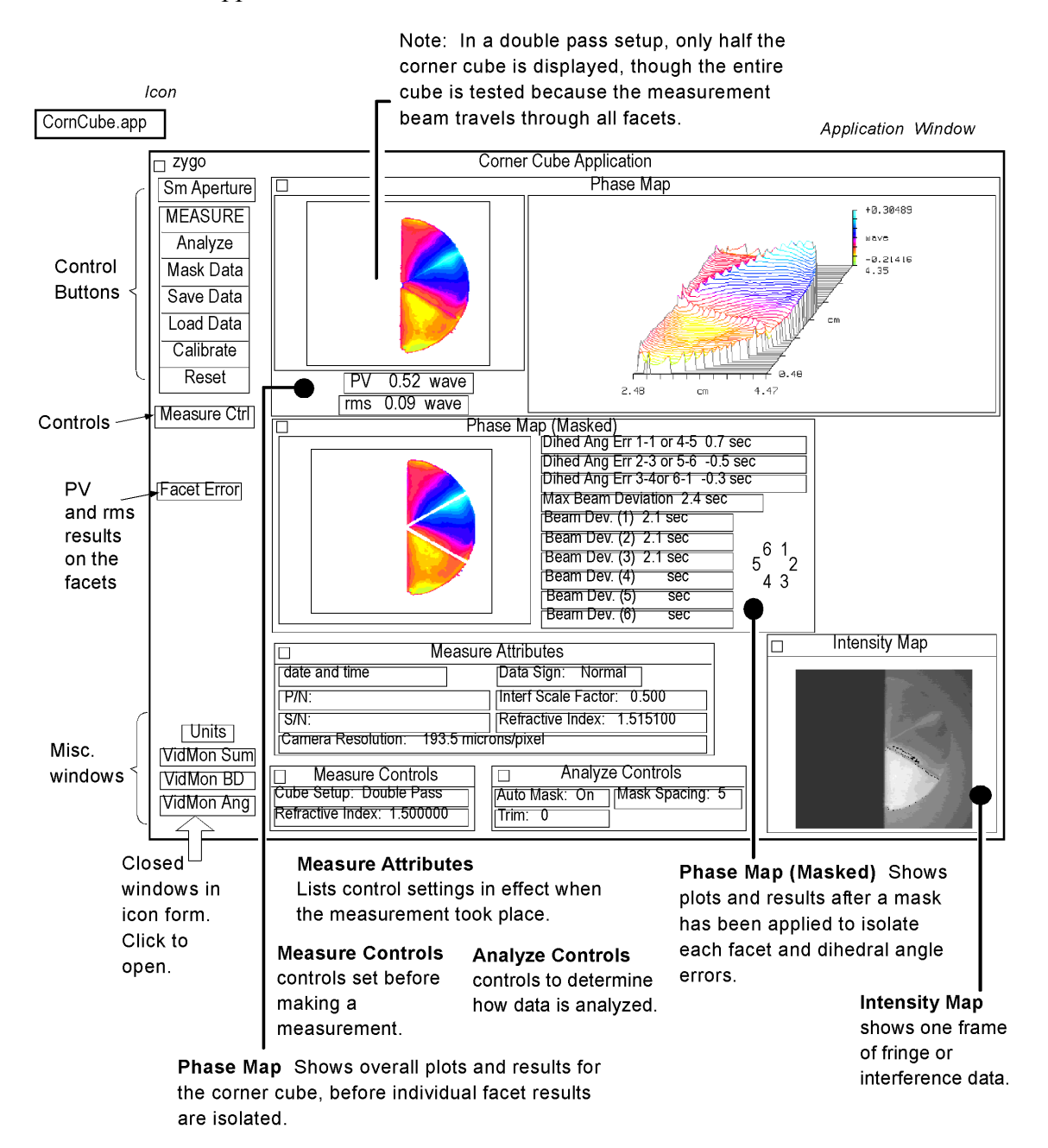

#### **Guidelines**

- *Hardware Requirements* An aperture Half-Mask is required for double pass testing. An Attenuator Filter or Dynaflect<sup> $TM$ </sup> Transmission Flat is required for single pass testing. A 2-Axis Mount with a Self Centering Element Holder may be used for holding unmounted corner cubes.
- *Use an Acquisition Mask* Define a rectangular Acquisition mask that includes the cube, but excludes most of the background. Click the Mask Data button to open the Mask Editor. To draw the mask, click Rectangl(e), press the left mouse button and drag the cursor over the image. The move or resize buttons can

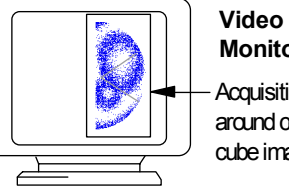

**Monitor** Acquisition mask around corner cube image.

 be used to change the location or size of the mask. Click the BG Inc button to change it to BG Exc, so that the background is excluded. Click the Acq. button and then the Define button to define the Acquisition mask. More information is located in the *MetroPro Reference Guide*, under "Mask Editor."

ï *Test Setups* - The Double Pass test is the preferred testing setup, because it is more accurate than the single pass test. In the double pass test, half the measurement beam is blocked and the remaining half is retroreflected by the corner cube twice.

 Use the Single Pass test when measuring very small or irregularly shaped prisms. Note that in the single pass test, any asymmetrical wavefront errors introduced by the interferometer are not canceled out as they are with the double pass test. In fact, any such wavefront errors will appear to be twice as severe as they really are and will affect the measurement results accordingly.

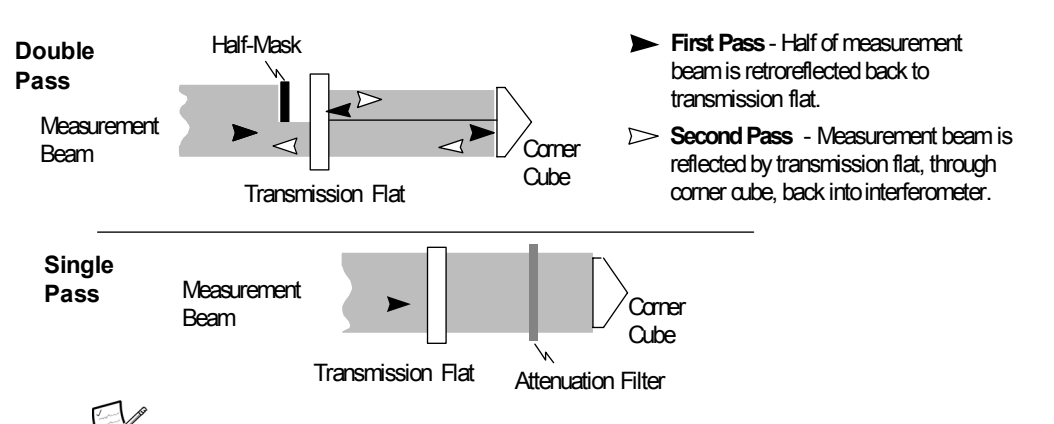

 In certain measuring situations the polarization effects caused by the reflections from the corner cube faces cause low fringe contrast in some of the facets. If the fringe contrast is so low that the interferometer loses data in the double pass configuration, use single pass.

#### **Making Measurements**

- 1. Turn on the interferometer, start MetroPro, and open the application.
- 2. Click on the Aperture button until it displays the aperture in use.
- 3. Select the measurement type with the Cube Setup control. If the corner cube is a solid piece of glass, enter the refractive index of the material in the Refractive Index control. If the cube is constructed from three mirrored planes, enter the refractive index of air.
- 4. Install the Transmission Flat in the interferometer accessory receptacle and align the flat. Press the ALIGN/VIEW button on the Remote. Adjust the Tip/Tilt knobs on the accessory receptacle until the brightest spot is superimposed on the alignment crosshairs.

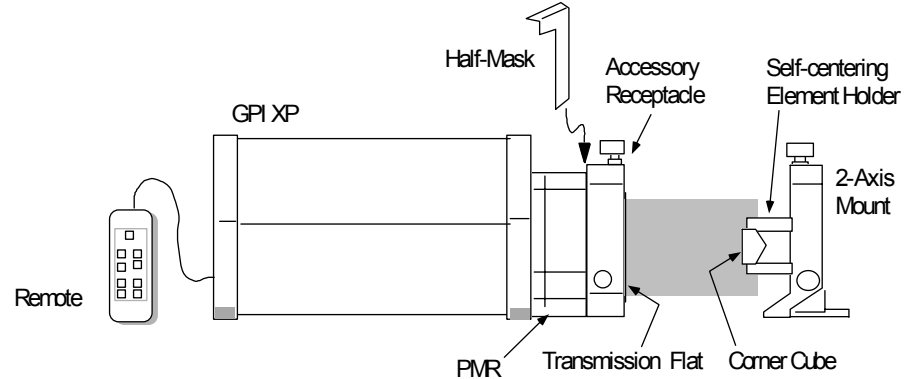

- 5. Mount the corner cube in the fixture, such that its face is parallel to the face of the Transmission Flat. Then position the corner cube in the measurement beam.
- 6. Single Pass Only Place an Attenuation Filter between the Transmission Flat and the corner cube. If you are using a Dynaflect Flat, ignore this step.
- 7. Press the Remote ALIGN/VIEW button to switch back to the view mode. You should be able to see an image on the video monitor. Adjust the size of the image by pressing the Remote ZOOM buttons to fill as much as possible of the Video Monitor's screen.
- 8. Adjust the orientation of the corner cube in its mount such that one of the facet intersections and its reflection are vertical.

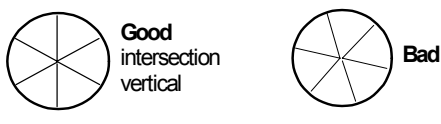

zygo Aperture Button **Fig. 2** Sm Aperture Application Window

- 9. Double Pass Only Insert the Half-Mask between the Accessory Receptacle and the PMR. Adjust the lateral position of the Half-Mask so that only one half of the corner cube is observed.
- 10. Single Pass Only Fine-tune the tip and tilt of the Transmission Flat to obtain the best possible nulled interference pattern. It may not be possible to completely null the pattern; however, you should come as close to it as you can, making the fringes as broad as possible.

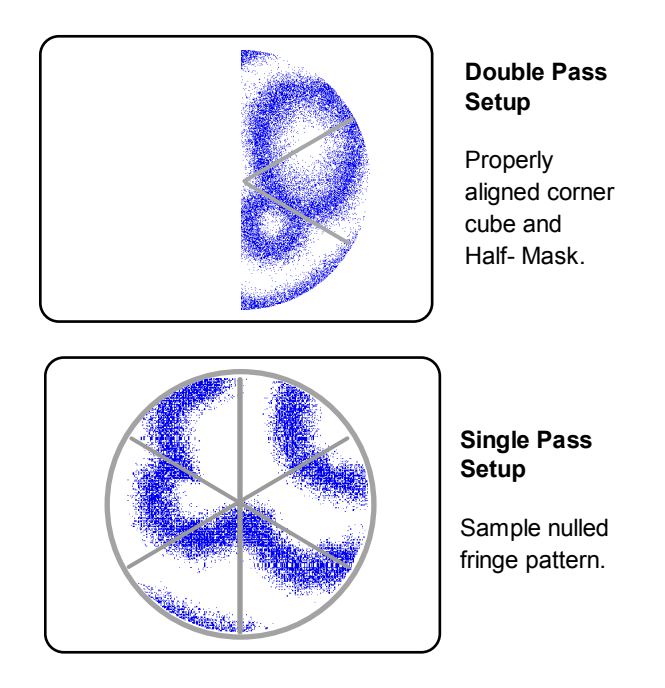

- 11. Press the Remote FOCUS buttons to adjust the focus so that the edges of the corner cube are as sharp as possible and the ends of the fringes exhibit a minimum of bending.
- 12. Click the Calibrate button. Press the left mouse button and move the mouse to draw a line across the image area. The line should match up to some portion of the image for which you know the dimension. Release the mouse button and enter the dimension of the line in millimeters and then press [Enter]. Close the Calibrator window.

 Calibration is necessary for the application to calculate Dihedral Angle Error and Beam Deviation results. For more information, refer to the *MetroPro Reference Guide.*

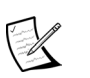

You must recalibrate if the zoom setting is changed.

13. Click the MEASURE button or press the F1 key.

### **Software Controls**

Controls of interest for the Corner Cube Application are listed. For controls not listed, or for greater detail, refer to the *MetroPro Reference Guide*.

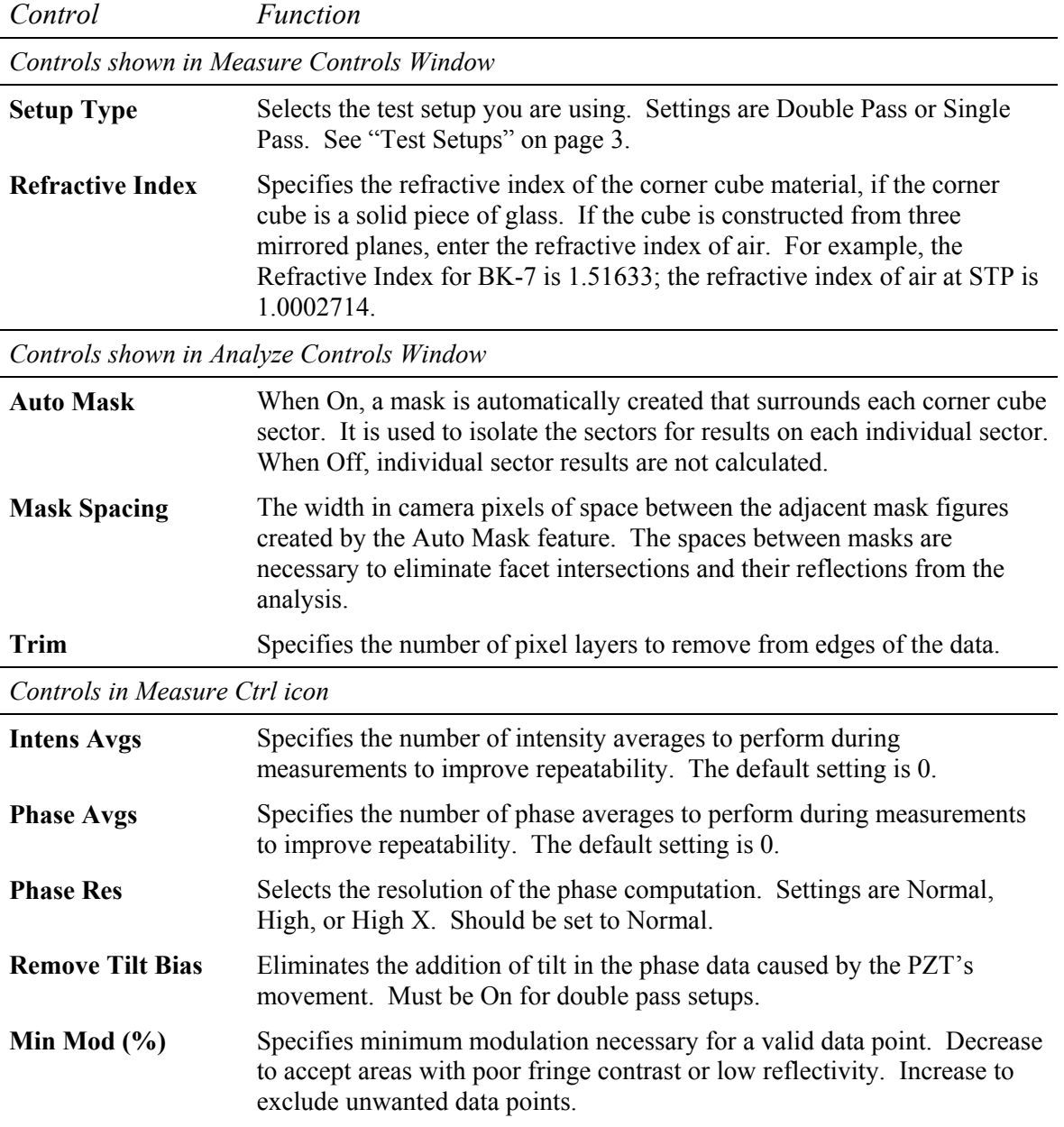

### **Corner Cube Results**

Refer to the drawing below and the accompanying table for an explanation of Corner Cube results.

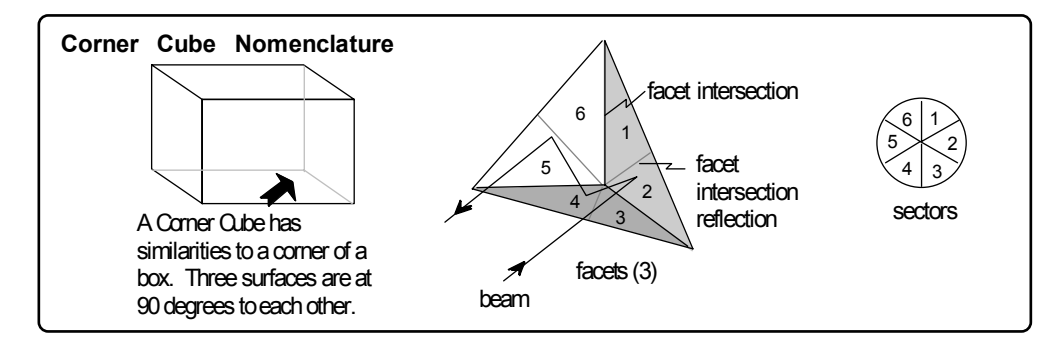

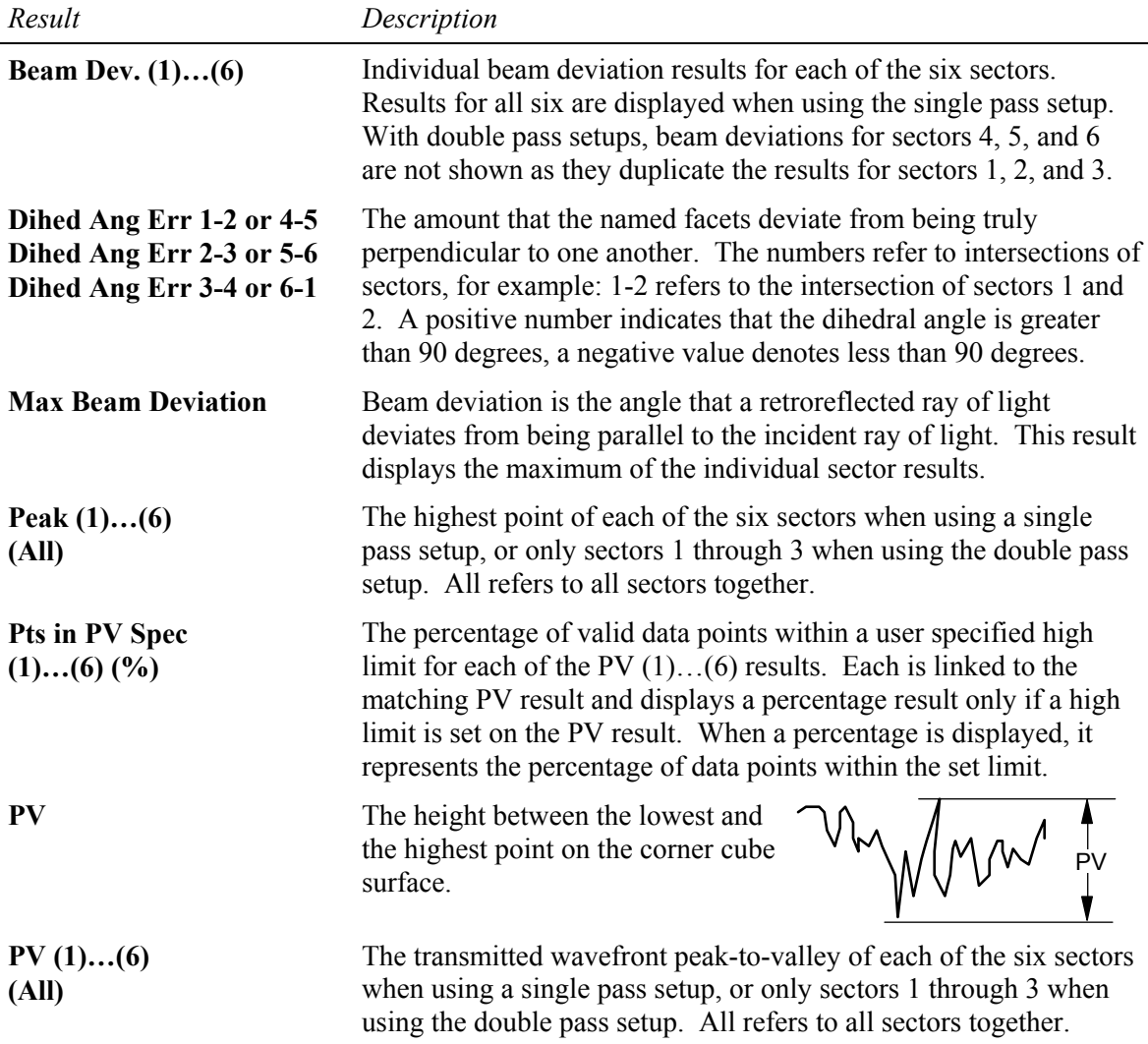

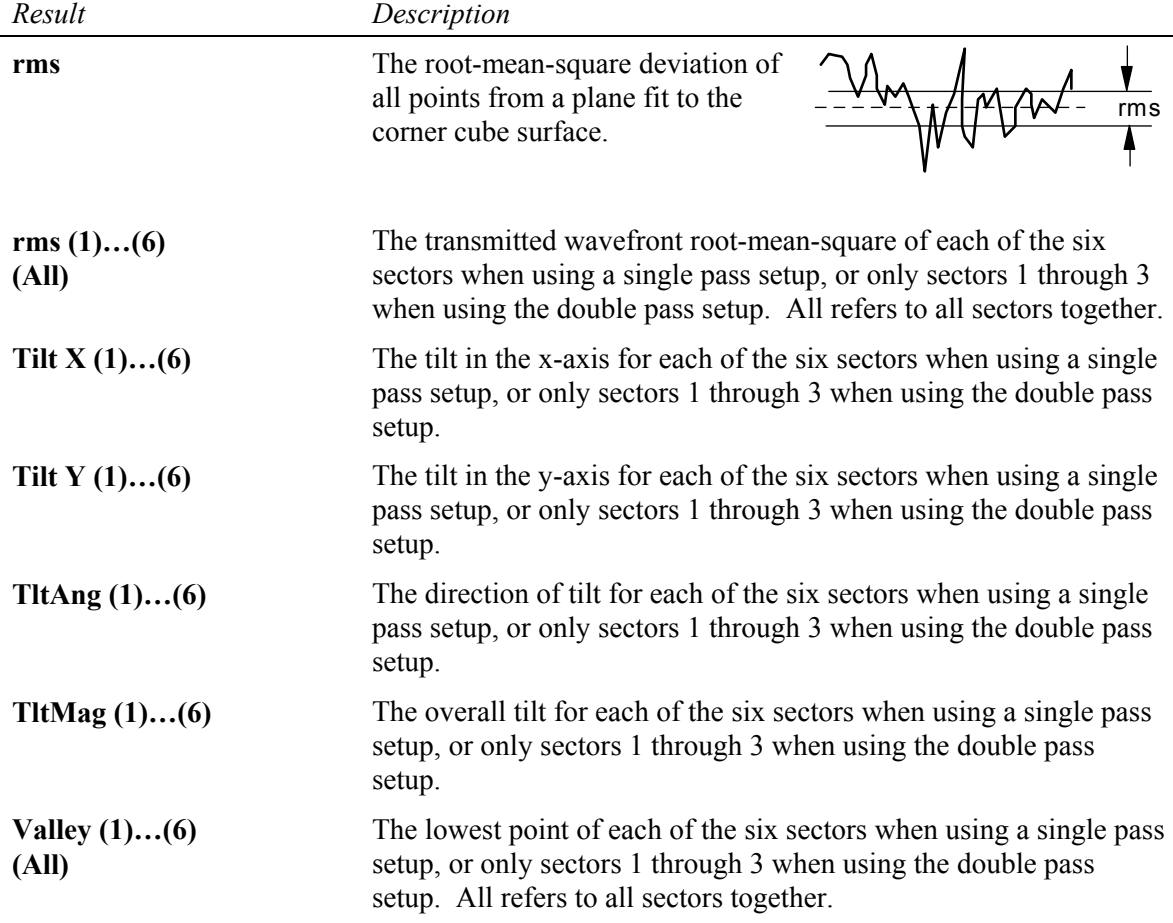

# **Corner Cube Results (continued)**

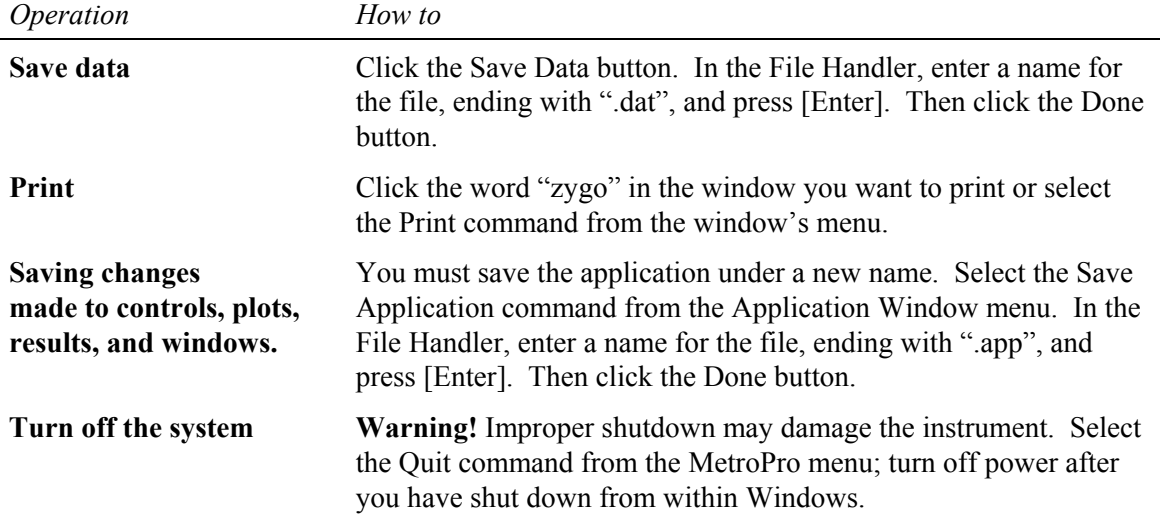

# **Other Operations**

#### **Troubleshooting**

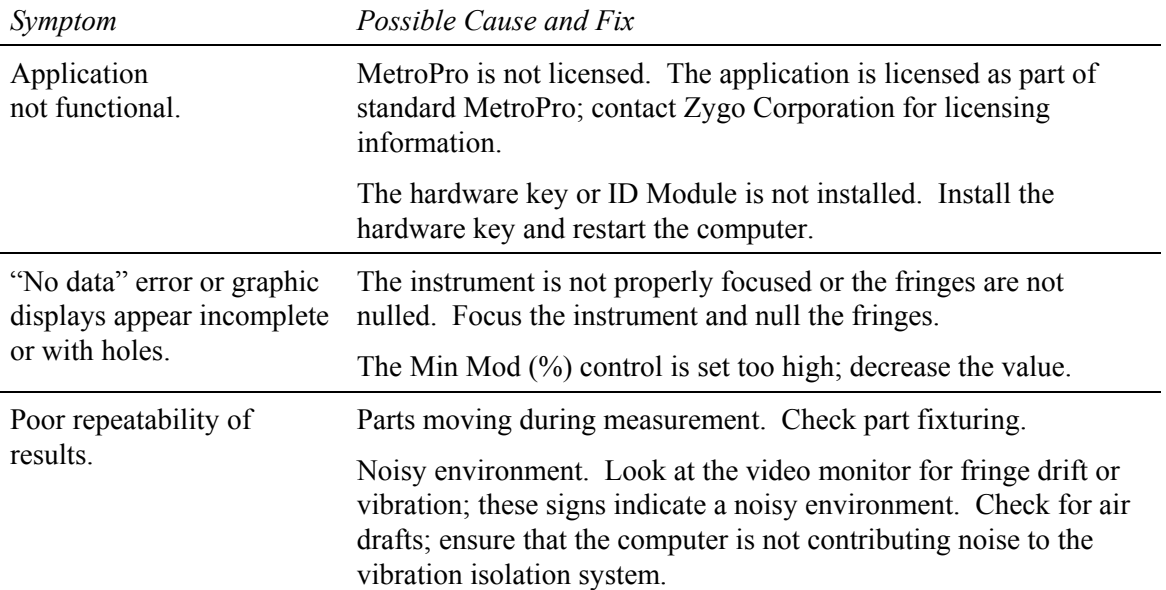

U.S.A. Zygo Corporation.

Zygo Corporation Phone: (860) 347-8506 OMP-0384C 7/2002 Laurel Brook Road Fax: (860) 347-8372 Copyright © 2002 Zygo Corporation P.O. Box 448 E-Mail: inquire@zygo.com Zygo and the Zygo logo are Middlefield, CT 06455-0448 Web Site: www.zygo.com registered trademarks of